## **مشاهده محتویات سخن پایانی**

در لیست فعالیت می توانید با کلیک بر روی دکمه انجام مقابل  **بازنشسته گرامی، توجه داشته باشید که با ثبت** هر یک از درخواست ها محتویات آن را مشاهده نمایید.

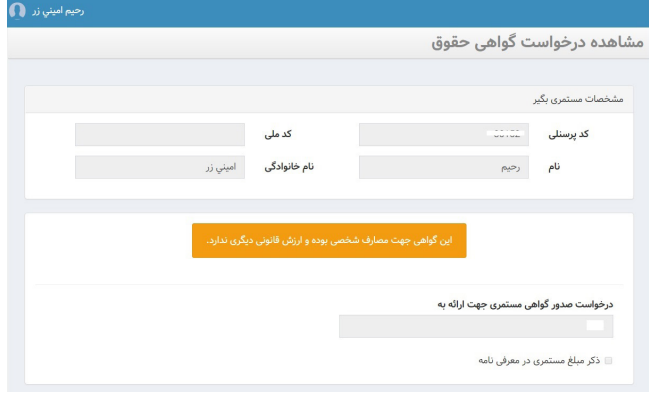

## **مشاهده پاسخ**

چنانچه پاسخی به درخواست شما توسط دفتر نمایندگی داده شده باشد، یک سطر جدید در لیست فعالیت ها دیده می شود که عنوان درخواست انجام شده و پاسخ داده شده به آن )تائید شده، رد شده، برگشت داده شد جهت اصالح( قابل مشاهده میباشد. شما میتوانید با کلیک بر روی دکمه انجام، محتویات پاسخ را مشاهده نمایید که در بخش نتیجه بررسی درخواست وجود دارد. چنانچه پاسخ دریافت شده بازگشت جهت اصالح بود، پیغامی را که از طرف دفتر نمایندگی ارسال گردیده را مشاهده نمایید و با توجه به پیغام، اصالحات را بر روی درخواست انجام داده و مجدداً آن را ثبت و ارسال نمایید.

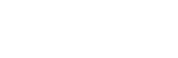

←<br>← برگشت به کارتابل

**5 6**

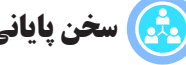

**درخواست در سامانه، دیگر نیازی به مراجعه حضوری به دفاتر نمایندگی نمیباشد و پاسخ درخواست شما از همین طریق ارسال میگردد.**

 **همچنین پس از ثبت درخواست در سامانه کارشناسان دفاتر نمایندگی پاسخ مناسب را برای شما ارسال خواهند نمود.**

 **در حال حاضر امان ثبت برخی از درخواست ها از طریق سامانه وجود دارد و مابقی آنها نیز به مرور اضافه می گردد.**

 **ثبت درخواست به منزله داشتن امکان استفاده از خدمت مورد نظر نمیباشد و میبایست منتظر پاسخ از جانب دفاتر نمایندگی باشید.**

**ارتباط با ما**

**در صورت داشتن مشکل در سامانه از طریق پل های ارتباطی زیر با ما در ارتباط باشید.**

 $0$  P 1-515 P

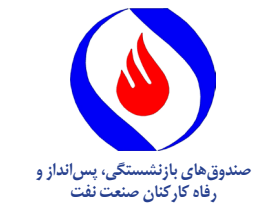

**راهنمای استفـاده از سامانه** مجتمع اطلاعاتی صندوق ها<br>**مجتمع اطلاعاتی**<br>۸ ـ ۸ ـ ۸ SAMA

## **ورود**

با مراجعه به آدرس Sama.oipf.ir از طریق مرورگر وب خود صفحه ورود به سامانه را مشاهده خواهید نمود. در قسمت نام کاربری شماره پرسنلی و در قسمت گذر واژه ارقام 1 تا 6 را وارد نمایید.

الزم به ذکر است در اولین ورود به اکانت خود، ملزم به تغییر گذر واژه خود خواهید شد.

### **سامانه احراز هویت سما**

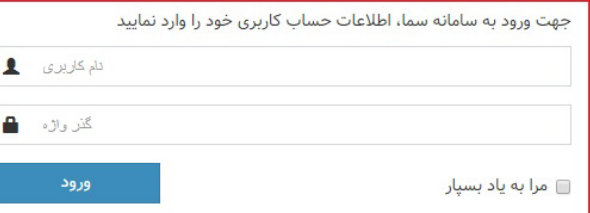

**درخواستها**

نمود.

فرم درخواست باز

اطلاعات مورد نیاز

در این بخش امکانات قابل استفاده درسامانهی سما مشاهده میشود. در کارتابل لیست فعالیت های کاربر با سه وضعیت فعال،

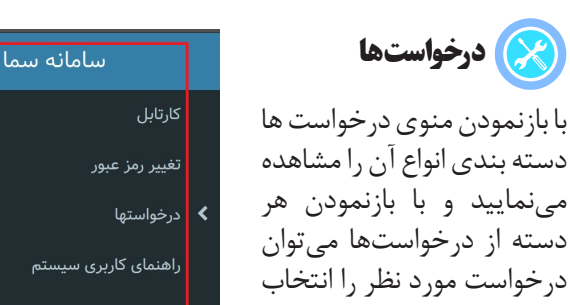

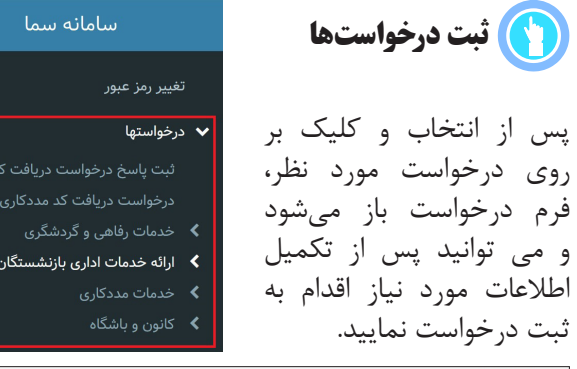

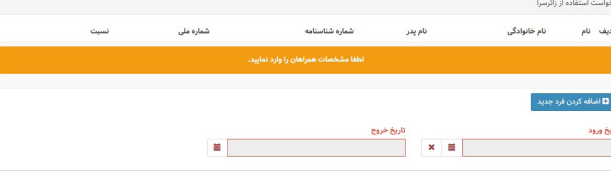

**1 2 3**

# **سامانهسما کارتابل**

انجام شده و آرشیو قابل رویت می باشد. بدین معنا که امکان مشاهدهی درخواست های ثبت شده که منتظر دریافت پاسخ آنها هستید و درخواست های پاسخ داده شده در این قسمت قابل مشاهده است.

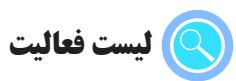

در کارتابل لیست فعالیت های کاربر با سه وضعیت فعال، انجام شده و آرشیو قابل رویت می باشد. بدین معنا که امکان مشاهدهی درخواست های ثبت شده که منتظر دریافت پاسخ آنها هستید و درخواست های پاسخ داده شده در این قسمت قابل مشاهده است.

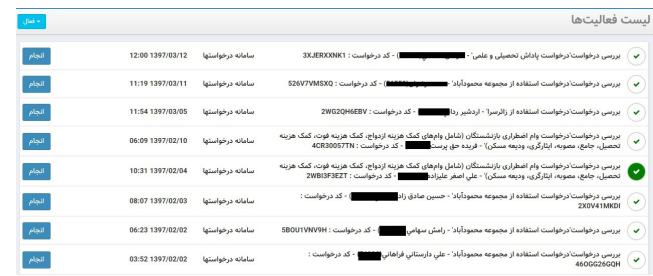